## **ACTIVAR VENTANAS EMERGENTES EN GOOGLE CHROME**

- 1. En la parte superior derecha, haz clic en Más .
- 2. Haz clic en **Configuración**. En la parte inferior, haz clic en **Mostrar configuración avanzada**.

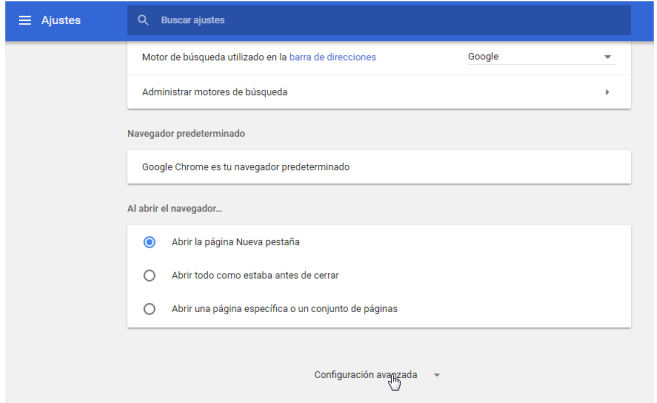

3. En "Privacidad", haz clic en **Configuración de contenido**.

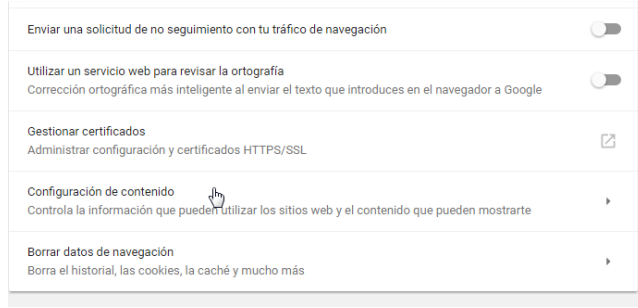

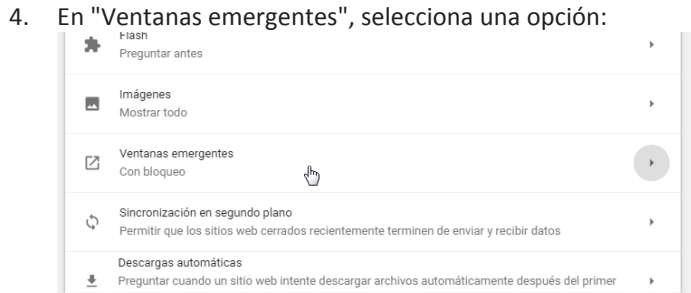

En Permitir pulsa sobre añadir y agrega la dirección Web de la plataforma proporcionada, pulsa añadir y cierra la ventana.

## **ACTIVAR VENTANAS EMERGENTES EN MOZILLA FIREFOX**<br>1. Haz clic en el botón Menú

- 1. Haz clic en el botón Menú
- 2. Elige Opciones/Preferencias.

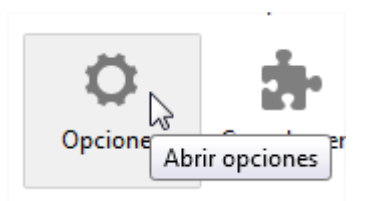

3. Selecciona el panel Contenido.

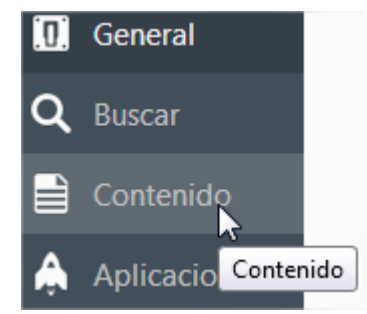

4. Asegúrate de que la casilla Bloquear ventanas emergentes está marcada.

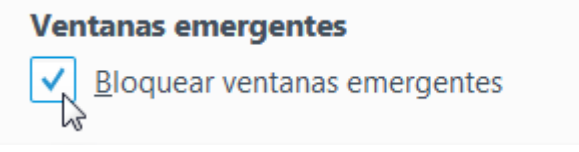

5. A la derecha de Bloquear ventanas emergentes, haz clic en el botón Excepciones y agrega la dirección Web de la plataforma proporcionada, dale a permitir y guarda los cambios.

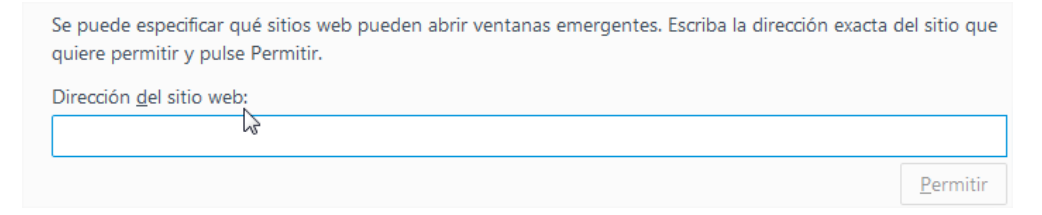

## **ACTIVAR VENTANAS EMERGENTES EN INTERNET EXPLORER**

- 1. Abre **Internet Explorer**, selecciona el botón Herramientas
- 2.

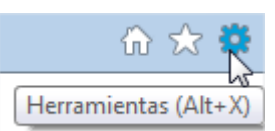

- 3. Después selecciona Opciones de **Internet**.
- 4.

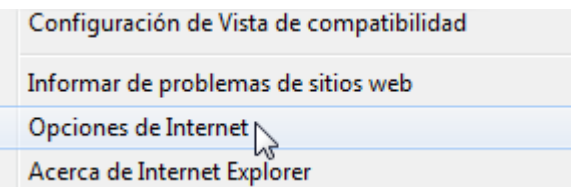

5. En la pestaña Privacidad, en Bloqueador de elementos **emergentes**, activa o desactiva la casilla **Activar** el bloqueador de elementos **emergentes** y selecciona Aceptar.

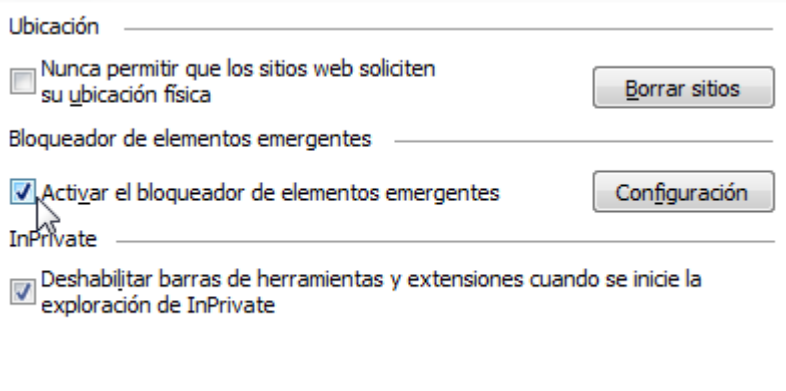